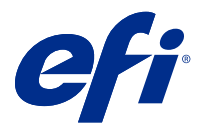

# Fiery JobFlow

Program Fiery JobFlow zapewnia kolejność zadań fazy prepress dostępną z poziomu okna przeglądarki, która pozwala operatorom definiować i automatyzować powtarzalne zadania, takie jak konwersja materiałów PDF, przebieg wstępny, korekta plików PDF, ulepszanie obrazu, impozycja dokumentów, obsługa biletów zadań czy zatwierdzanie zadań.

Najpierw należy zaimportować pliki do aplikacji Fiery JobFlow z folderu SmartFolder, konta Dropbox lub lokalizacji SMB, FTP albo sFTP. Następnie należy skonfigurować kolejność zadań dla importowanego pliku i przesłać ją na serwer Fiery server lub na serwer grupy maszyn drukarskich Fiery Central, konto Dropbox lub do lokalizacji SMB albo (s)FTP. W miarę przetwarzania zadania przez różne moduły oprogramowanie może przesyłać powiadomienia e-mail informujące o aktualnym stanie.

Aby uzyskać informacje na temat folderu SmartFolder aplikacji Fiery JobFlow, zobacz Instalowanie oprogramowania Fiery JobFlow na stronie 1.

Aplikacja Fiery JobFlow jest instalowana na komputerze klienckim z systemem Windows i pełni rolę serwera aplikacji Fiery JobFlow.

Fiery JobFlow Base to wersja aplikacji Fiery JobFlow dostępna bezpłatnie w ramach pakietu Fiery Extended Applications (FEA) w wersji 4.3 i nowszych. Fiery JobFlow Base obsługuje funkcje konwersji plików PDF, zbierania zadań, modułu Fiery Preflight, ulepszania obrazu i impozycji dokumentów oraz zapewnia elastyczne opcje przesyłania, archiwizacji i wydruku zadań. Można również eksportować, a następnie importować kolejności zadań w celu użycia ich na innym serwerze Fiery JobFlow.

**Uwaga:** Na zintegrowanych serwerach Fiery oprogramowanie Fiery JobFlow Base wymaga aktywacji pakietu Fiery Productivity Package na serwerze Fiery server.

Aby uzyskać informacje na temat instalowania aplikacji Fiery JobFlow, zobacz Instalowanie oprogramowania Fiery JobFlow na stronie 1. Aby uzyskać informacje na temat wymagań systemowych, zobacz [http://resources.efi.com/](http://resources.efi.com/FieryJobFlow/specifications) [FieryJobFlow/specifications.](http://resources.efi.com/FieryJobFlow/specifications)

Licencjonowana wersja aplikacji Fiery JobFlow umożliwia dodatkowo korzystanie z takich możliwości, jak kolejność zadań oparta na regułach, zaawansowany przebieg wstępny i edytowanie zadań PDF za pomocą programu Enfocus PitStop Pro, proces zatwierdzania w chmurze oraz stosowanie akcji względem zadań PDF przy użyciu aplikacji innych firm.

Ważne informacje na temat tego wydania oprogramowania Fiery JobFlow zawierają uwagi na temat wydania znajdujące się na stronie [http://help.efi.com/jobflow/jobflow\\_releasenotes26.pdf#page=45](http://help.efi.com/jobflow/jobflow_releasenotes26.pdf#page=45).

Wersja 2.6

# Instalowanie oprogramowania Fiery JobFlow

Fiery JobFlow to aplikacja instalowana za pomocą oprogramowania Fiery Software Manager, stanowiącego element pakietu Fiery Workflow Applications.

Aby uzyskać informacje na temat instalowania aplikacji Fiery JobFlow, zobacz [Przegląd funkcji aplikacji Fiery](http://www.efi.com/products/fiery-servers-and-software/fiery-workflow-suite/fiery-jobflow/overview) [JobFlow.](http://www.efi.com/products/fiery-servers-and-software/fiery-workflow-suite/fiery-jobflow/overview)

**Uwaga:** Domyślną lokalizacją danych wejściowych zadania jest folder SmartFolder aplikacji Fiery JobFlow. Podczas instalacji oprogramowania Fiery JobFlow instalator automatycznie wykrywa dysk zapewniający największą ilość wolnego miejsca i tworzy na nim folder o nazwie SmartFolders. W tym folderze program Fiery JobFlow tworzy podfolder dla każdej kolejności zadań utworzonej w aplikacji Fiery JobFlow. Folder SmartFolders zostaje udostępniony w sieci, aby umożliwić wszystkim użytkownikom przesyłanie zadań.

**Uwaga:** Fiery JobFlow w wersji 2.6 to aplikacja zgodna z rozwiązaniami 64-bitowymi.

# Aktywacja licencji aplikacji Fiery JobFlow

Pełna wersja aplikacji Fiery JobFlow wymaga podania licencji i prawidłowego adresu e-mail.

Oprogramowanie Fiery JobFlow Base jest bezpłatne dla autonomicznych serwerów Fiery. Na zintegrowanych serwerach Fiery należy aktywować pakiet Fiery Productivity Package, aby korzystać z oprogramowania Fiery JobFlow Base. Aby rozpocząć proces uaktualnienia z oprogramowania Fiery JobFlow Base do Fiery JobFlow, należy postępować zgodnie z poniższymi krokami:

- **1** Zainstaluj bezpłatną aplikację Fiery JobFlow Base.
- **2** Zakup klucz licencyjny dla aplikacji Fiery JobFlow.
- **3** Zaloguj się do aplikacji Fiery JobFlow Base i kliknij przycisk Uaktualnij teraz.
- **4** Postępuj zgodnie z krokami przedstawionymi w oknie serwera licencjonowania EFI. Informacje można uzyskać w części *Pomoc*.

Serwer licencjonowania EFI zarządza licencjonowaniem. Serwer licencjonowania EFI umożliwia aktywację, dezaktywację, ponowną aktywację i przywrócenie opcji Fiery. W przypadku zarządzania licencją procedura zależy od tego, czy komputer jest podłączony do Internetu.

- **•** Jeśli komputer jest podłączony do Internetu, informacje są automatycznie przesyłane między komputerem i serwerem licencjonowania EFI.
- **•** Jeśli komputer nie jest podłączony do Internetu, należy ręcznie przesłać dane między komputerem i serwerem licencjonowania EFI.

# Korzystanie z aplikacji Fiery JobFlow

Po instalacji aplikacja Fiery JobFlow funkcjonuje jako serwer, do którego dostęp można uzyskać za pomocą skrótu umieszczonego automatycznie na pulpicie komputera podczas instalacji.

Gdy aplikacja Fiery JobFlow zostanie uruchomiona pierwszy raz po instalacji, administrator utworzy hasło administratora i udostępni adres IP serwera Fiery server, Fiery XF lub Fiery Central.

Do uzyskania dostępu do serwera Fiery JobFlow z innego komputera klienckiego potrzebny jest adres IP lub nazwa domeny komputera, na którym zainstalowano aplikację Fiery JobFlow. Nawiąż połączenie za pośrednictwem przeglądarki. Jeśli nie znasz adresu IP serwera, zapytaj administratora aplikacji Fiery JobFlow.

**Uwaga:** Podczas procesu instalacyjnego instalator aplikacji Fiery JobFlow automatycznie sprawdza, czy preferowany port sieciowy (80) jest dostępny. Jeśli preferowany port sieciowy jest dostępny, można nawiązać połączenie z serwerem aplikacji Fiery JobFlow z innego komputera przy użyciu następującego adresu URL: **http://<ip address>/ jobflow/login**. Jeśli został wybrany alternatywny port, można nawiązać połączenie za pośrednictwem następującego adresu URL: **http://<ipaddress>:44467/jobflow/login**.

Dla aplikacji Fiery JobFlow istnieją cztery poziomy dostępu: Administrator, Operator, Gość i Recenzenci zewnętrzni. Hasło administratora jest konfigurowane podczas instalacji.

# **Przestrzeń robocza programu Fiery JobFlow**

Okno aplikacji Fiery JobFlow jest wyświetlane w przeglądarce.

Aplikacja Fiery JobFlow obejmuje następujące składniki:

- **•** Karta Kolejności zadań: Umożliwia tworzenie nowych kolejności zadań oraz ich edytowanie lub usuwanie. Kolejność zadań można utworzyć, wybierając odpowiednie moduły.
- **•** Karta Zadania: Umożliwia monitorowanie postępu przetwarzania zadań. Każde okienko zawiera dwa stany zadań. Dostępne stany zadania to:
	- **•** Zadania w kolejce,
	- **•** Zadania w toku,
	- **•** Zebrane zadania,
	- **•** Zadania z błędami,
	- **•** Zadania oczekujące na zatwierdzenie,
	- **•** Ukończone zadania.

**Uwaga:** Można kliknąć nagłówek okienka, aby przełączyć widok stanów zadania.

Karta Zadania umożliwia również szybkie uzyskiwanie innych informacji dotyczących zadań, takich jak nazwa kolejności zadań, oraz zawiera łącza do wyświetlania zawartości zadania i raporty dotyczące zadań.

**•** Menu Administrator: Zapewnia dostęp do zadań administratora: Ustawienia konta, Ustawienia modułu i Zasoby.

W przypadku korzystania z bezpłatnego oprogramowania Fiery JobFlow Base przeglądarka zawiera również przycisk Uaktualnij teraz. Jeśli chcesz dokonać uaktualnienia do licencjonowanej aplikacji Fiery JobFlow, kliknij ten przycisk.

Aktualizacjami aplikacji Fiery JobFlow można zarządzać za pomocą narzędzia Fiery Software Manager uruchamianego ikoną na pasku zadań systemu Windows. Ikona Sprawdź, czy są dostępne aktualizacje znajduje się w prawym górnym rogu okna narzędzia Fiery Software Manager.

# **Karta Kolejności zadań**

W obszarze Kolejności zadań można sortować i wyszukiwać kolejności zadań.

Można oznaczać kolejności zadań jako ulubione. Można również zapisywać zapytania dotyczące kolejności zadań, co ułatwia uzyskiwanie dostępu do często używanych zadań i kolejności zadań oraz zarządzanie nimi. Ulubione i zapytania wyszukiwania są zapisywane oddzielnie dla każdego użytkownika.

Karta Kolejności zadań dzieli się na dwie karty: Wszystkie kolejności zadań i Ulubione kolejności zadań. Na karcie Wszystkie kolejności zadań są wyświetlane wszystkie kolejności zadań utworzone przez użytkownika. Na karcie Ulubione kolejności zadań są wyświetlane kolejności zadań oznaczone jako ulubione. Aby oznaczyć kolejność zadań jako ulubioną, kliknij gwiazdkę obok nazwy kolejności zadań. Aby usunąć kolejność zadań z listy ulubionych, anuluj zaznaczenie gwiazdki obok nazwy kolejności zadań.

Lista z kolejnościami zadań na obu kartach jest uporządkowana według następujących kryteriów: Nazwa kolejności zadań, Moduły (w ramach danej kolejności zadań) i Data utworzenia. Sortowanie w porządku rosnącym lub malejącym jest możliwe w przypadku parametrów Nazwa kolejności zadań (alfabetycznie) i Data utworzenia. Można również wyszukiwać kolejności zadań i zapisywać te wyszukiwania.

Korzystając z pola wyboru obok nazwy każdej kolejności zadań, można wybrać co najmniej jedną kolejność zadań i skorzystać z funkcji Eksportuj kolejności zadań. Każdą kolejność zadań można kopiować, usuwać lub eksportować.

**Uwaga:** Kolejności zadań można usuwać, nawet jeśli istnieją skojarzone z nimi zadania.

# **Uprawnienia użytkowników**

Uprawnienia użytkowników w aplikacji Fiery JobFlow mają różne poziomy dostępu do serwera.

**•** Administrator: posiada pełny dostęp do wszystkich funkcji aplikacji Fiery JobFlow takich jak określanie wszystkich ustawień menu Administrator, przesyłanie i zarządzanie zasobami, tworzenie kolejności zadań i edytowanie oraz usuwanie zadań wszystkich użytkowników. Ponadto Administrator może zatwierdzać zadania w ramach aplikacji Fiery JobFlow.

Hasło dla administratora jest konfigurowane podczas procesu instalacji i aktywacji.

- **•** Operator: przesyła zadania, tworzy kolejność zadań oraz może edytować i usuwać dowolną utworzoną przez siebie kolejność zadań. Operator może również usuwać zadania. Operator może przeglądać zasoby oraz inne ustawienia w menu Administrator, ale nie może wprowadzać zmian.
- **•** Gość: przesyła zadania i przegląda postęp swoich zadań na serwerze Fiery JobFlow. Gość nie widzi menu Administrator.
- **•** Recenzent zewnętrzny: zatwierdza lub odrzuca zadania z dowolnego miejsca. Recenzenci zewnętrzni nie mają bezpośredniego dostępu do serwera aplikacji Fiery JobFlow, lecz otrzymują od administratora aplikacji Fiery JobFlow wiadomości e-mail z prośbą o sprawdzenie zadania. Recenzenci zewnętrzni mogą zatwierdzić/odrzucić zadanie, mając wgląd w treść zadania i dowolny powiązany raport dotyczący przebiegu wstępnego.

**Uwaga:** Jacykolwiek użytkownicy z bezpośrednim dostępem do serwera aplikacji Fiery JobFlow mogą być wyznaczeni jako recenzenci wewnętrzni.

# Konfigurowanie aplikacji Fiery JobFlow

Administrator aplikacji Fiery JobFlow konfiguruje serwer aplikacji Fiery JobFlow w menu Administrator.

Menu Administrator zapewnia dostęp do następujących kart:

- **•** Ustawienia konta: Zapewnia dostęp do ustawień Profil, Powiadomienia, Zarządzanie użytkownikami, Usługi, Lokalizacje oraz Kopia zapasowa i przywracanie.
- **•** Ustawienia modułu: Zapewnia dostęp do ustawień dla każdego z modułów.
- **•** Zasoby: Pozwala administratorowi importować szablony aplikacji Fiery Impose i ustawienia wstępne programu Image Enhance, niestandardowe profile przebiegu wstępnego, listy akcji, pakiety Connect i zestawy zmiennych z aplikacji Enfocus PitStop Pro. Zasoby programu Enfocus wymagają licencjonowanej wersji aplikacji Fiery JobFlow. Aby zapisać i używać szablonów aplikacji Fiery Impose, należy aktywować licencję aplikacji Fiery Impose na komputerze klienckim.
- **•** Wyloguj się: Powrót do okna Zaloguj się.

### **Ustawienia konta**

Administrator konfiguruje ustawienia konta aplikacji Fiery JobFlow.

- **1** Zaloguj się na serwerze Fiery JobFlow jako administrator.
- **2** Kliknij strzałkę obok opcji Administrator w prawym górnym rogu okna Fiery JobFlow.
- **3** Wybierz opcję Ustawienia konta.

**4** W zależności od potrzeb wybierz opcje Profil, Powiadomienia, Zarządzanie użytkownikami, Usługi, Lokalizacje i Kopia zapasowa i przywracanie, klikając odpowiednie karty.

# **Profil**

Ustawienia profilu obejmują uprawnienia użytkownika konta administratora i język przeglądarki.

**•** Dane konta: Administrator może wyświetlać i edytować dane konta wprowadzone przez administratora w procesie początkowej konfiguracji aplikacji Fiery JobFlow. Po ukończeniu konfiguracji początkowej można zmieniać dane we wszystkich kategoriach: adres e-mail, nazwisko i numer telefonu. Dane konta dotyczą administratora serwera Fiery JobFlow.

**Uwaga:** Dane konta może zmieniać każdy użytkownika zalogowany jako administrator. Dozwolonych jest wielu użytkowników o uprawnieniach administratora.

- **•** Hasło: Hasło administratora można zmieniać.
- **•** Język: Administrator może pozostawić ustawienie domyślne języka przeglądarki lub wybrać inny język.

### **Powiadomienia**

Można określić, kiedy (na którym etapie kolejności zadań) mają być wysyłane powiadomienia e-mail. Powiadomienia te stosowane są do każdego zadania przesyłanego do aplikacji Fiery JobFlow.

Administrator musi podać adres e-mail do powiadomień. Administrator jest proszony o podanie adresu e-mail, kiedy po raz pierwszy uzyskuje dostęp do okna Ustawienia powiadomień. Na podany adres e-mail wysyłany jest kod aktywacyjny, a administrator wprowadza go do pola Wpisz kod aktywacyjny. Po pomyślnym włączeniu powiadomień e-mail przez administratora dostępne stają się opcje opisane poniżej.

- **•** Wyślij: Można podać maksymalnie cztery adresy e-mail.
- **•** Aktywność zadań: Można określić, na których etapach kolejności zadań aplikacja Fiery JobFlow wysyła wiadomości e-mail na adresy e-mail wymienione powyżej w obszarze Wyślij.

Istnieje również możliwość przywrócenia ustawień domyślnych, klikając przycisk Przywróć ustawienia domyślne w prawym górnym rogu.

# **Zarządzanie użytkownikami**

Można zarządzać użytkownikami mającymi dostęp do aplikacji Fiery JobFlow.

Aby dodać użytkowników, kliknij przycisk Dodaj nowego użytkownika. Następnie określ następujące ustawienia:

- **•** Nazwa użytkownika: Wprowadź nazwę użytkownika.
- **•** Wybierz rolę: Wybierz ustawienie Administrator, Operator, Gość lub Recenzent zewnętrzny.
- **•** Identyfikator e-mail: Wprowadź adres e-mail danego użytkownika.

Do tego użytkownika będą wysłane powiadomienia e-mail w celu potwierdzenia.

Aby edytować rolę użytkownika, kliknij przycisk Edytuj. Nie można edytować nazwy użytkownika i identyfikatora email.

Aby usunąć użytkownika, kliknij przycisk Usuń.

# **Usługi**

Zarządzaj ustawieniami SMTP, a także skonfiguruj harmonogram automatycznego usuwania zadań.

- **•** Jednostki: Domyślne jednostki miar wartości używanych w raportach dodatku Enfocus PitStop w aplikacji Fiery JobFlow.
- **•** SMTP: Utwórz serwer SMTP poczty wychodzącej dla powiadomień e-mail. Jeśli użytkownik chce wysyłać powiadomienia za pośrednictwem własnego serwera e-mail, to serwer konfiguruje się w tym miejscu. W przeciwnym razie powiadomienia są wysyłane za pośrednictwem usługi powiadomień firmy EFI.
- **•** Ustawienia serwera proxy: Skonfiguruj i włącz serwer proxy, aby komunikował się przez zaporę w sposób niewidoczny dla użytkownika.
- **•** Usuń zadania: W razie potrzeby skonfiguruj harmonogram automatycznego usuwania zadań co 1, 3, 5, 15, 30 lub 60 dni.

# **Lokalizacje**

Aby uzyskać możliwość korzystania z dodatkowych metod przesyłania, archiwizacji lub drukowania zadań, należy w programie Fiery JobFlow dodać lokalizacje.

Folder główny o nazwie "SmartFolders" jest konfigurowany automatycznie podczas instalacji oprogramowania Fiery JobFlow na oferującym największą ilość pamięci dysku serwera z programem Fiery JobFlow. Kiedy użytkownik tworzy kolejność zadań, aplikacja Fiery JobFlow automatycznie tworzy podfolder dla kolejności zadań w folderze głównym. Folder SmartFolders to domyślna lokalizacja do przesyłania zadań. Aby przesłać zadania albo archiwum (plik .zip) z kilkoma zadaniami, można przeciągnąć dane elementy z pulpitu i upuścić je w oknie przeglądarki.

W przypadku dodawania lokalizacji SMB, FTP, sFTP lub Fiery kliknij przycisk Testuj połączenie, aby sprawdzić, czy jest dostępne działające połączenie. Sprawdź, czy posiadasz dane szczegółowe o lokalizacji każdej usługi oraz wymaganą nazwę użytkownika i hasło. Wszystkie te informacje można uzyskać od administratora.

- **•** SMB: Dodaj lokalizacje SMB.
- **•** FTP: Dodaj lokalizacje FTP. Program Fiery JobFlow ustawi domyślny port.
- **•** sFTP: Dodaj bezpieczne lokalizacje FTP. Program Fiery JobFlow ustawi domyślny port.
- **•** Dropbox: Aplikacja Fiery JobFlow może być połączona jednocześnie z jednym lub kilkoma kontami usługi Dropbox. Administrator serwera z zainstalowanym programem Fiery JobFlow konfiguruje podstawowe konto w serwisie Dropbox, które może być używane przez zewnętrznego recenzenta do zatwierdzania zadań albo przez wewnętrznego do zatwierdzania bądź odrzucania zadań w dowolnym czasie i z dowolnej lokalizacji.
- **•** Fiery: Można dodać Fiery server, Fiery XF lub serwer Fiery Central jako lokalizację wydruku. Po dodaniu serwer Fiery XF jest wyświetlany jako osobna kategoria na liście opcji wydruku Fiery.

**Uwaga:** W przypadku dodania serwera Fiery XF jako lokalizacji wydruku należy wybrać drukarkę z menu rozwijanego Drukarki. Ustawienia wstępne Przepływ pracy i Nośniki są zależne od serwera Fiery XF i można je utworzyć w programie Fiery Command WorkStation, na komputerze klienckim serwera XF oraz w każdej aplikacji obsługującej tworzenie tych ustawień wstępnych. Po utworzeniu ustawienia wstępne będą wyświetlane jako opcje w menu rozwijanym w module Wydruk, gdy jako lokalizacja wydruku wybrany zostanie serwer Fiery XF.

### **Kopia zapasowa i przywracanie**

Można utworzyć kopię zapasową i przywrócić ustawienia, zasoby i kolejności zadań, ale nie zadania.

<span id="page-6-0"></span>Możliwe jest określenie lokalizacji kopii zapasowej i wykonanie zarówno kopii zapasowej, jak i przywracania na karcie Ustawienia konta. Proces przywracania kopii zapasowej spowoduje usunięcie wszystkich bieżących zadań w aplikacji Fiery JobFlow.

### **Kopia zapasowa**

- **•** Wybierz lokalizację: Pozwala wybrać spośród już dodanych lokalizacji (SMB, FTP, sFTP lub Dropbox) w aplikacji Fiery JobFlow. Maksymalna liczba dozwolonych kopii zapasowych w każdej lokalizacji wynosi 30. Kiedy zostanie zainicjowana trzydziesta pierwsza kopia zapasowa dla danej lokalizacji, najstarsza kopia zapasowa zostanie usunięta. Kopie zapasowe są wykonywane automatycznie raz na dzień po wybraniu danej lokalizacji. Sprawdź, czy w lokalizacji jest dostępne co najmniej 50 MB wolnego miejsca.
- **•** Przycisk Utwórz kopię zapasową teraz: Kliknij, aby ręcznie wykonać kopię zapasową ustawień konta, ustawień modułu, zasobów i kolejności zadań.

### **Przywracanie**

Funkcja Opcje przywracania oferuje następujące możliwości:

- **•** Z określonej lokalizacji: Plik kopii zapasowej do przywrócenia wybierz z określonej lokalizacji.
- **•** Z najnowszej kopii zapasowej: Wybierz z listy kopii zapasowych obecnych w wybranej lokalizacji, które są posortowane według daty. Dodatkowe kolumny w tabeli zawierają nazwę pliku kopii zapasowej oraz szczegóły ustawień w odpowiednim pliku.
- **•** Przycisk Przywracanie: Po wybraniu lokalizacji kopii zapasowej kliknij, aby rozpocząć przywracanie.

# **Ustawienia modułu**

Administrator może zmieniać ustawienia domyślne modułów aplikacji Fiery JobFlow.

Moduły Collect, Fiery Preflight, Image Enhance, Impose i Output są dostępne zarówno w bezpłatnej wersji Fiery JobFlow Base, jak i licencjonowanej wersji aplikacji Fiery JobFlow. Moduł Fiery Preflight nie jest działa, jeśli na serwerze Fiery nie została aktywowana licencja Fiery Graphics Arts Package, Premium Edition. Moduł Impose wymaga aktywowania licencji Fiery Impose na komputerze, na którym zainstalowana jest aplikacja Fiery JobFlow. Oprogramowanie Fiery JobFlow Base nie jest bezpłatne dla zintegrowanych serwerów Fiery, ponieważ wymaga ważnej licencji dla pakietu Fiery Productivity Package na zintegrowanym serwerze Fiery. Aplikacja Fiery Preflight nie jest dostępna dla zintegrowanych serwerów Fiery, nawet jeśli mają one aktywną licencję pakietu Fiery Productivity Package na zintegrowanym serwerze Fiery.

- **•** Collect: wybierz kryterium w polu Liczba zadań lub Liczba stron, aby zwalniać zadania po osiągnięciu określonej liczby zadań lub stron. Ponadto można określać inne opcje w obszarze Zwalnianie zadań decydujące o sposobie i kolejności zwalniania zebranych zadań.
- **•** Fiery Preflight: wybierz ustawienia wstępne modułu Fiery Preflight. Wyświetlane są ustawienia wstępne skonfigurowane na serwerze Fiery server, z którym połączona jest aplikacja Fiery JobFlow.

**Uwaga:** Moduł Fiery Preflight wymaga aktywacji pakietu Fiery Graphic Arts Package, Premium Edition na serwerze Fiery server.

**•** Image Enhance: wybierz jedno z ustawień wstępnych zaimportowanych z programu Fiery Image Enhance Visual Editor.

**•** Impose: wybierz jeden z szablonów zaimportowanych z aplikacji Fiery Impose.

**Uwaga:** Jeśli program Fiery Impose został aktywowany i licencjonowany na tym samym komputerze, co serwer aplikacji Fiery JobFlow, użytkownik ma do dyspozycji zarówno szablony domyślne, jak niestandardowe. Jeśli aplikacja Fiery Impose nie została aktywowana, wyboru można dokonać z listy szablonów domyślnych, ale w przypadku drukowania zadań przy użyciu tych szablonów na wydruku będzie widoczny znak wodny.

**•** Output: wybierz jedną z następujących lokalizacji — Fiery server, Fiery XF, grupa maszyn drukarskich Fiery Central, konto Dropbox, SMB lub (s)FTP. W przypadku wyboru opcji Fiery server wybierz ustawienie wstępne zadania.

**Uwaga:** Aby lokalizacje były wyświetlane w module Output, należy je najpierw skonfigurować.

Moduły Approve, Correct, Connect i Preflight są dostępne wyłącznie w licencjonowanej wersji aplikacji Fiery JobFlow.

- **•** Approve: ustaw harmonogram wysyłania automatycznych przypomnień do recenzentów. Możesz zdecydować, aby przypomnienia były wysyłane codziennie, co 2 dni, co 3 dni lub nigdy. Jeśli recenzenci nie odpowiedzą po pięciu przypomnieniach, zadanie zostanie anulowane.
- **•** Correct: wybierz akcję z listy akcji dla modułu Correct.
- **•** Connect: edytuj zadanie PDF lub zastosuj względem niego akcję przy użyciu aplikacji innej firmy.
- **•** Preflight: wybierz żądany szablon przebiegu wstępnego z menu Profile, aby zastosować go względem zadania.

**Uwaga:** Administrator może ponadto importować niestandardowe inteligentne profile programu Enfocus PitStop Pro, listy akcji i zestawy zmiennych, które mogą zostać użyte z modułami Preflight i Correct.

Moduły Correct, Connect, Preflight i Output obsługują Master Variables. Master Variables umożliwiają zastępowanie i aktualizowanie ustawień domyślnych modułu. Aby uzyskać więcej informacji, zob. [Korzystanie ze zmiennych](#page-14-0) [wzorcowych](#page-14-0) na stronie 15.

# **Zasoby**

Administrator może importować i eksportować zasoby do użycia w aplikacji Fiery JobFlow.

Zasoby można importować i eksportować z poziomu karty Administrator > Zasoby > Zasoby.

Po zaimportowaniu zasobów można je wyeksportować i zapisać w wybranej lokalizacji.

### **Importowanie zasobów**

Administrator może importować szablony aplikacji Fiery Impose i ustawienia wstępne programu Image Enhance Visual Editor, pakiety Connect, niestandardowe inteligentne profile przebiegu wstępnego, listy akcji i zestawy zmiennych z aplikacji Enfocus PitStop Pro metodą przeciągnij i upuść lub przechodząc do lokalizacji, w której przechowywane są pliki.

Aby zaimportować inteligentne profile przebiegu wstępnego, listy akcji, pakiety Connect i zestawy zmiennych z aplikacji Enfocus PitStop Pro, należy korzystać z licencjonowanej aplikacji Fiery JobFlow. Szablony Fiery Impose i ustawienia wstępne programu Image Enhance Visual Editor są dostępne zarówno w ramach aplikacji Fiery JobFlow Base, jak i Fiery JobFlow.

**Uwaga:** Aby używać szablonów Fiery Impose, nawet tych domyślnych, należy mieć aktywną licencję na komputerze.

Szablony aplikacji Fiery Impose i ustawienia wstępne aplikacji Image Enhance Visual Editor są przechowywane w następujących lokalizacjach na komputerze, gdzie zainstalowany jest program Command WorkStation :

- **•** Komputer z systemem Windows:
	- **•** Ustawienia wstępne aplikacji Image Enhance Visual Editor: **C:\ProgramData\Image Enhance Visual Editor \Preset**
	- **•** Szablony Fiery Impose: **C:\Users\logged-in-user\Documents\Impose\template**

Należy pamiętać, że jest to domyślna lokalizacja, którą użytkownik może zmienić w menu Preferencje programu Command WorkStation.

- **•** Komputery z systemem Mac OS:
	- **•** Ustawienia wstępne aplikacji Image Enhance Visual Editor: **Applications/Fiery/Image Enhance Visual Editor/Image Enhance Visual Editor.app**

Kliknij powyższą lokalizację prawym przyciskiem myszy i wybierz opcję Pokaż zawartość pakietu > Contents/ SharedSupport/Preset.

**•** Szablony Fiery Impose: **\Users\logged-in-user\Documents\Impose\template**

Należy pamiętać, że jest to domyślna lokalizacja, którą użytkownik może zmienić w menu Preferencje programu Command WorkStation.

Profile przebiegu wstępnego, listy akcji i zestawy zmiennych należy utworzyć w programie PitStop Pro i wyeksportować, zanim będą mogły zostać zaimportowane do aplikacji Fiery JobFlow. Standardowe profile przebiegu wstępnego i listy akcji programu PitStop Pro są domyślnie wyszczególnione w modułach Preflight i Correct.

- **1** Zaloguj się Fiery JobFlow jako administrator.
- **2** Kliknij strzałkę obok pozycji Administrator w prawym górnym rogu okna aplikacji Fiery JobFlow.
- **3** Wybierz zasoby.
- **4** Wykonaj jedną z następujących czynności:
	- **•** Kliknij opcję Upuść pliki do przesłania (lub kliknij tutaj), a następnie przejdź do lokalizacji zasobów i kliknij polecenie Otwórz.
	- **•** Zlokalizuj pliki, które chcesz zaimportować i przeciągnij je na obszar Upuść pliki do przesłania (lub kliknij tutaj).

Obsługiwane są następujące typy plików:

- **•** szablon aplikacji Impose (.dbt),
- **•** ustawienie wstępne programu Image Enhance (.xml),
- **•** profil modułu Preflight (.ppp),
- **•** lista akcji (.eal),
- **•** zestaw zmiennych (.evs),
- **•** pakiet Connect (.zip).

Można zaimportować kombinację tych typów pliku w jednej przesyłce.

**Uwaga:** Jeśli pliki mają nieprawidłowy format, zostanie wyświetlony komunikat z informacją, że typ pliku nie jest obsługiwany.

### **Eksportowanie zasobów**

Zasoby zaimportowane do aplikacji Fiery JobFlow można eksportować w celu późniejszego wykorzystania.

Zasoby można wyeksportować, korzystając z karty Administrator > Zasoby > Zasoby. Zasoby dostępne do wyeksportowania są wyświetlane w dolnej sekcji karty Zasoby.

**1** Aby wyeksportować pojedynczy zasób, zaznacz pole wyboru danego zasobu, a następnie kliknij ikonę Eksportuj w nagłówku sekcji.

Zasób zostanie pobrany jako folder skompresowany do folderu Pobrane. Po pobraniu masz możliwość otwarcia folderu albo wyświetlenia lokalizacji, do której został pobrany.

**2** Aby wyeksportować wiele zasobów, zaznacz pola wyboru obok odpowiednich zasobów, a następnie kliknij ikonę Eksportuj w nagłówku sekcji.

Zasoby zostaną pobrane jako folder skompresowany do folderu Pobrane. Możesz otworzyć folder, aby wyświetlić listę wyeksportowanych zasobów.

**Uwaga:** Nie można eksportować pakietów Connect (w formacie .zip).

# Tworzenie kolejności zadań

Kolejność zadań tworzy się poprzez dodawanie modułów. Do każdej kolejności zadań automatycznie dodawane są moduły Źródła danych wejściowych, Convert i Wydruk.

Oprócz modułów domyślnych dodawanych podczas tworzenia kolejności zadań można również dodać moduły Collect, Fiery Preflight, Image Enhance, Impose, Approve, Correct, Connect i Preflight. Aby uzyskać odpowiednie informacje, zob. [Informacje dotyczące modułów](#page-10-0) na stronie 11.

- **1** Kliknij znak plus znajdujący się obok nagłówka Przepływy pracy na karcie Przepływy pracy.
- **2** Wpisz nazwę nowej kolejności zadań.
- **3** Kliknij przycisk Utwórz.
- **4** W przypadku modułu Źródła danych wejściowych kliknij przycisk Edytuj i wybierz lokalizacje z listy.

Wyświetlone zostaną lokalizacje, w których zapisywany jest przepływ pracy.

Obowiązują następujące zasady:

- **•** Można dodać maksymalnie pięć źródeł danych wejściowych.
- **•** Po module Input Sources można dodać moduł Connect, Convert lub oba te moduły zależnie od wymagań zadania.
- **•** Po module Input Sources można dodać wiele wystąpień modułu Connect z różnymi ustawieniami i parametrami zależnie od wymagań zadania.
- **5** Dodanie modułu Convert umożliwia konwersję natywnych zadań do formatu obsługiwanego przez aplikację Fiery JobFlow z wykorzystaniem rozwiązania innej firmy. Określ parametry skryptu albo podręcznego folderu.
- **6** Dodaj moduł Convert, jeśli zadanie wymaga konwersji do formatu PDF. W przypadku dodania modułu Convert można dodać dowolne inne moduły, ponieważ wszystkie one wymagają formatu PDF. Jeżeli zadanie nie wymaga stosowania formatu PDF, można usunąć moduł Convert, pominąć pozostałe moduły

wymagające formatu PDF i wydrukować zadanie bezpośrednio przy użyciu wskazanej lokalizacji wydruku.

<span id="page-10-0"></span>**7** Kliknij znak plus poniżej modułu Convert, aby dodać moduły Collect, Fiery Preflight, Image Enhance, Impose, Approve, Correct, Connect lub Preflight.

Aby uzyskać informacje na temat ustawień, zobacz [Ustawienia modułu Collect](#page-16-0) na stronie 17, [Ustawienia](#page-19-0) [modułu Impozycja](#page-19-0) na stronie 20, [Ustawienia zatwierdzania zadań](#page-19-0) na stronie 20, [Ustawienia modułu Correct](#page-20-0) na stronie 21, [Ustawienia modułu Connect](#page-21-0) na stronie 22 i [Ustawienia modułu Preflight](#page-18-0) na stronie 19.

- **8** Określ ustawienia każdego modułu i kliknij przycisk Dodaj, aby dodać moduł do kolejności zadań.
- **9** W okienku Wydruk wybierz jedną z następujących opcji: Fiery server, Fiery XF, Grupa drukarek serwera Fiery Central, Konto Dropbox, Lokalizacja SMB lub Lokalizacja (s)FTP.

W przypadku wybrania opcji Fiery server wybierz ustawienie wstępne, a następnie kliknij przycisk Zapisz.

**10** Podczas tworzenia lub aktualizowania kolejności zadań można również wykonywać następujące czynności:

- **•** Dodawać reguły do każdego modułu, aby wywołać określoną akcję na podstawie statusu zadania (przyjęte lub odrzucone). Dostępne reguły to Archiwizuj zadanie, Wyślij e-mail, Przenieś zadanie, Kopiuj zadanie i Uruchom skrypt. Aby ustawić regułę, kliknij przycisk Dodaj, określ wyzwalacz (Jeśli) i akcję (To), a następnie kliknij przycisk Zapisz.
- **•** Wyszukiwać określone funkcje, moduły lub ustawienia. Wprowadź kryteria wyszukiwania lub słowa kluczowe w polu Wyszukaj. Aby zapisać wyszukiwanie, kliknij przycisk Zapisz.

W wynikach wyszukiwania zostaną wyświetlone wszystkie moduły z ustawieniami spełniającymi kryteria. Przykład: jeśli wprowadzisz termin "spad" w polu Wyszukaj, w wynikach wyszukiwania zostaną wyświetlone wszystkie moduły powiązane ze słowem kluczowym "spad".

**Uwaga:** Użytkownicy mogą wyświetlać tylko własne zapisane kryteria wyszukiwania.

- **•** Przeciągać i upuszczać pojedyncze zadania, zbiory plików lub archiwa (pliki .zip) z pulpitu komputera do kolejności zadań.
- **•** Usuwać kolejności zadań, nawet jeśli istnieją skojarzone z nimi zadania.

# **Informacje dotyczące modułów**

Każda tworzona w oprogramowaniu Fiery JobFlow kolejność zadań obejmuje szereg modułów wykonujących na plikach zadania konkretne akcje. Istnieje możliwość utworzenia wielu przepływów pracy dla różnych rodzajów zadań, z których każdy zawiera inną grupę modułów.

W oprogramowaniu Fiery JobFlow dostępne są następujące moduły:

Input Sources: Używany jako źródło danych wejściowych kolejności zadań. Istnieje możliwość importu plików z różnych lokalizacji: SMB, FTP lub sFTP, konta Dropbox albo folderu SmartFolder skonfigurowanego na serwerze Fiery JobFlow. Do przesyłania pojedynczych zadań, wielu plików lub archiwów (plik .zip) z komputera do danego przepływu pracy w oknie przeglądarki można użyć także metody "przeciągnij i upuść".

Convert: Umożliwia przetworzenie i konwersję różnych typów plików na pliki Adobe PDF. Obsługiwane są następujące typy plików: Microsoft Word/PowerPoint/Excel/Publisher, GIF, PICT, DIB, JPEG, PNG, TIFF, BMP oraz PostScript.

**Uwaga:** Jeżeli zadanie wymaga przepływu pracy opartego na formacie innym niż PDF, można usunąć moduł Convert i wygenerować zadanie w formacie innym niż PDF.

Collect: Umożliwia określanie kryteriów zbierania zadań. Po spełnieniu określonych kryteriów zebrane zadania są zwalniane do pozostałych modułów w kolejności zadań.

Fiery Preflight: Używa ustawienia wstępnego Fiery Preflight do sprawdzenia zadania przed jego wydrukowaniem pod kątem występowania błędów. Fiery JobFlow wykrywa i wyświetla wszystkie ustawienia wstępne przebiegu wstępnego dostępne na serwerze Fiery oznaczonym jako urządzenie wyjściowe. W przypadku nieskonfigurowania ustawień wstępnych będzie wyświetlane domyślne ustawienie wstępne.

Image Enhance: Dokonuje zautomatyzowanej korekty obrazów zawartych w dokumentach PDF. Moduł pozwala na wybór ustawień wstępnych programu Image Enhance Visual Editor w oprogramowaniu Command WorkStation zainstalowanym na serwerze Fiery JobFlow.

Impose: Umożliwia zastosowanie różnych szablonów osadzania do zadań. Oprogramowanie Command WorkStation w wersji 5.5 lub wyższej musi być zainstalowane na tym samym komputerze co Fiery JobFlow, aby możliwe było korzystanie z szablonów Fiery Impose. Należy mieć aktywną licencję Fiery Impose, aby móc zastosować i używać domyślnych i niestandardowych szablonów impozycji w kolejnościach zadań.

Approve: Umożliwia użytkownikom przypisanie zewnętrznych i wewnętrznych recenzentów do zatwierdzania zadania. Wszyscy recenzenci otrzymują powiadomienie e-mail z łączem do sprawdzenia zadania i zbadania raportu z przebiegu wstępnego. Po wykonaniu tych czynności mogą zatwierdzić lub odrzucić zadanie. Proces zatwierdzania dla wewnętrznych i zewnętrznych recenzentów jest podobny, a jedyna różnica polega na tym, że wewnętrzni recenzenci Fiery JobFlow otrzymują bezpośrednie łącze do zadania na serwerze Fiery JobFlow, podczas gdy zewnętrzni recenzenci otrzymują łącze do lokalizacji w usłudze Dropbox. Użytkownicy ze statusem administratora są jedynymi, którzy mogą zatwierdzić zadanie z poziomu programu Fiery JobFlow. W tym celu powinni przejść do sekcji Zadania oczekujące na zatwierdzenie na karcie Zadania, a następnie kliknąć ikonę Approve.

Correct: Umożliwia zastosowanie czynności programu Enfocus Pitstop do nowych zadań. Akcje dodane do przepływu pracy są używane do automatycznego modyfikowania pliku, np. dodawania numerów stron, konwersji kolorów lub zmiany rozdzielczości obrazów. Istnieje możliwość wybrania jednej ze standardowych list akcji albo zastosowania zestawów zmiennych utworzonych w programie Enfocus PitStop Pro do inteligentnych list akcji.

Connect: Umożliwia łączenie się z aplikacjami innych firm za pomocą pakietów Connect, skryptów lub folderów podręcznych. Dzięki temu można wykonać następujące czynności:

- **•** Konwersja natywnych zadań na format, który obsługuje aplikacja Fiery JobFlow. Aby korzystać z tej funkcji, w ramach kolejności zadań umieść moduł Connect zaraz po module Input, ale przed modułem Convert. Można dodać wiele wystąpień modułu Connect z różnymi ustawieniami i parametrami zależnie od wymagań zadania.
- **•** Zadania PDF można zmodyfikować w ramach jednego ze standardowych etapów przepływu pracy. Aby korzystać z tej funkcji, umieść moduł Connect w dowolnym miejscu kolejności zadań.

**Uwaga:** Podręczne foldery wykorzystywane przez moduł Connect nie są folderami programu Fiery Hot Folders.

Preflight: Umożliwia sprawdzenie zadania przychodzącego na podstawie profili PDF aplikacji Enfocus PitStop. Moduł Preflight sprawdza plik PDF pod kątem zgodności z zestawem standardów zdefiniowanych w używanym profilu PDF programu PitStop. Opis poszczególnych profili modułu Weryfikacja wstępna można wyświetlić, wybierając nazwę profilu w menu Profile. Istnieje możliwość wybrania jednego ze standardowych profili modułu Weryfikacja wstępna albo zastosowania zestawów zmiennych utworzonych w programie Enfocus PitStop do inteligentnych profili modułu Weryfikacja wstępna.

Output: Umożliwia wybór grupy drukarek Fiery server, Fiery XF lub Fiery Central wybranej podczas konfiguracji, konta Dropbox, lokalizacji SMB lub (s)FTP. W przypadku skorzystania z grupy drukarek Fiery server lub Fiery Central istnieje możliwość dokonania wyboru z listy dostępnych ustawień wstępnych. Ustawienia wstępne odnoszą się do wybranej grupy drukarek Fiery server lub Fiery Central.

Ustawienia każdego modułu mogą być określane/konfigurowane przez administratora. Zob. [Ustawienia modułu](#page-6-0) na stronie 7.

### **Edytowanie kolejności zadań**

Można edytować kolejności zadań i zapisywać je pod różnymi nazwami w celu późniejszego wykorzystania w ramach różnych zadań, w zależności od wymagań.

Kolejności zadań można edytować:

- **•** dodając lub usuwając moduły,
- **•** zmieniając ustawienia modułów,
- **•** zmieniając kolejność modułów w kolejności zadań,
- **•** zmieniając nazwę kolejności zadań,
- **•** dodając opis kolejności zadań.
- **1** Aby edytować kolejność zadań, kliknij jej nazwę na karcie Kolejności zadań. W wyświetlonym oknie można edytować kolejność zadań zgodnie z wymaganiami zadania.
- **2** Aby dodać moduł, kliknij znak plus poniżej każdego modułu. Zostaną wyświetlone moduły, które można dodać.
- **3** Aby usunąć moduł z kolejności zadań, kliknij okienko modułu, który chcesz usunąć. Następnie kliknij ikonę Usuń.
- **4** Aby zmienić ustawienia modułu, kliknij okienko modułu, który chcesz edytować. Następnie kliknij ikonę Edytuj. Wybierz ustawienie z menu rozwijanego, a następnie kliknij polecenie Zapisz, aby zapisać zmiany.
- **5** Aby zmienić kolejność modułów w kolejności zadań, wybierz moduł w prawym okienku w oknie edycji i przeciągnij go do nowej, wybranej lokalizacji.
- **6** Aby zmienić nazwę kolejności zadań, kliknij ikonę Edytuj kolejność zadań w prawym okienku w oknie edycji. W wyświetlonym oknie dialogowym Edytuj kolejność zadań wprowadź nazwę i opis kolejności zadań. Kliknij przycisk Aktualizuj, aby zapisać zmiany.

# **Duplikowanie przepływów pracy**

Można powielić dowolną kolejność zadań i zmodyfikować ją, aby utworzyć nową kolejność zadań. Funkcja ta jest przydatna w przypadku środowiska, w którym istnieje standardowa domyślna kolejność zadań z niewielkimi różnicami pomiędzy poszczególnymi zadaniami.

- **1** Kliknij kartę Kolejności zadań.
- **2** Kliknij ikonę Powiel kolejność zadań w nagłówku Kolejności zadań.
- **3** Wprowadź nazwę kolejności zadań i kliknij opcję Utwórz.

Teraz można edytować kolejność zadań.

# **Import i eksport kolejności zadań**

Możesz eksportować, a następnie importować kolejności zadań aplikacji Fiery JobFlow w celu użycia ich na innym serwerze Fiery JobFlow.

Kolejność zadań jest eksportowana i importowana jako folder skompresowany, który zawiera wszystkie zasoby niezbędne do wydruku zadania. W ramach jednej operacji można wyeksportować albo zaimportować jedną albo kilka kolejności zadań.

**1** Aby wyeksportować jedną kolejność zadań, na karcie Kolejności zadań zaznacz pole wyboru obok wybranej kolejności zadań albo myszką wybierz wiersz z daną kolejnością zadań, a następnie kliknij ikonę Eksportuj kolejności zadań.

Kolejność zadań zostanie pobrana jako folder skompresowany. Zostanie on zapisany w folderze Pobrane z nazwą odpowiadającą kolejności zadań. Po pobraniu masz możliwość otwarcia folderu albo wyświetlenia lokalizacji, do której został pobrany.

**2** Aby wyeksportować kilka kolejności zadań, zaznacz pola wyboru obok wybranych kolejności zadań, a następnie kliknij ikonę Eksportuj kolejności zadań w wierszu nagłówka. Kolejności zadań zostaną pobrane jako foldery skompresowane.

**Uwaga:** Jeśli wybrano ustawienie Pakiety Connect w module Connect, pakiet Connect nie zostanie wyeksportowany w ramach kolejności zadań.

- **3** Aby zaimportować kolejności zadań, kliknij ikonę Importuj kolejności zadań w wierszu nagłówka.
- **4** Odszukaj lokalizację, w której znajduje się folder skompresowany z kolejnością zadań, zaznacz go i kliknij przycisk Otwórz.

Jeżeli importowana kolejność zadań zawiera zasób o takiej samej nazwie jak już istniejący, zostanie wyświetlony komunikat umożliwiający wybór spośród operacji zamiany zasobu na serwerze aplikacji Fiery JobFlow, anulowania importu albo kontynuowania.

W przypadku kliknięcia przycisku Kontynuuj kolejność zadań zostanie zaimportowana, ale zasoby nie zostaną zamienione.

Jeżeli nazwa importowanej kolejności zadań jest taka sama, jak obecnie używanej, zostanie ona zmieniona na "Kopia <nazwa kolejności zadań>".

# **Dodawanie reguł do przepływów pracy**

W ramach przepływu pracy do modułów można dodawać reguły.

W przypadku każdego modułu, z wyjątkiem modułu Wydruk, można skonfigurować pożądane działanie w zależności od tego, czy przetwarzane zadanie zwróci błąd czy nie.

Dostępne są następujące reguły:

- **•** Wyślij e-mail: Wymaga dokonania wyboru użytkowników.
- **•** Archiwizuj zadanie: Wymaga dokonania wyboru lokalizacji.
- **•** Uruchom skrypt: Udostępnia lokalizację skryptu i opcjonalne argumenty.
- **•** Kopiuj zadanie: Wymaga dokonania wyboru kolejności zadań, do której mają zostać skopiowane zadania: Convert, Impose, Image Enhance albo Fiery Preflight.
- **•** Przenieś zadanie: Wymaga dokonania wyboru kolejności zadań, do której mają zostać przeniesione zadania: Convert, Impose, Image Enhance albo Fiery Preflight.

Akcja Przenieś zadanie jest dostępna w przypadku zadań, dla których wynik działania modułu Correct albo Preflight z wykorzystaniem profilu Preflight Enfocus PitStop lub listy akcji był pozytywny bądź negatywny. Aby zadanie przeszło przez kolejność zadań bez względu na niezaliczone kontrole, można ustawić akcję Ignoruj i kontynuuj dla negatywnych wyników modułu Preflight i Correct.

### **Tworzenie skryptów reguł**

Polecenie Uruchom skrypt zostało dodane do modułów i może być używane jako dodatkowa reguła.

<span id="page-14-0"></span>Funkcja tworzenia skryptów reguł aplikacji Fiery JobFlow może być używana do:

- **•** archiwizacji zadania aplikacji Fiery JobFlow w lokalizacji, która nie jest obsługiwana przez aplikację Fiery JobFlow;
- **•** wysyłania za pomocą rozwiązania innej firmy powiadomień do tych klientów, którzy nie chcą otrzymywać powiadomień e-mail.

Przy tworzeniu skryptów reguł obowiązują te same konwencje, co w przypadku pisania skryptów w module Połącz, ale z jednym wyjątkiem: w oprogramowaniu Fiery JobFlow nie może być użyty skrypt, który generuje wydruk wymagający dalszego przetwarzania w ramach kolejności zadań.

W przypadku funkcji tworzenia skryptów reguł aplikacja Fiery JobFlow udostępnia następujące argumenty:

- **1** Lokalizacja danych wejściowych: tymczasowa lokalizacja, z której aplikacja Fiery JobFlow udostępnia plik do przetwarzania.
- **2** Nazwa zadania: nazwa zadania taka sama, jak wyświetlana w aplikacji Fiery JobFlow.
- **3** Kolejność zadań: nazwa kolejności zadań, w ramach której jest wykonywany skrypt.
- **4** Raport przebiegu wstępnego: lokalizacja ostatniego raportu przebiegu wstępnego w bieżącej kolejności zadań.
- **5** Magazyn: tymczasowa lokalizacja tworzona podczas przetwarzania zadania w ramach kolejności zadań.

Przykładowe skrypty znajdują się pod adresem [http://resources.efi.com/jobflow/library.](http://resources.efi.com/jobflow/library)

# **Korzystanie ze zmiennych wzorcowych**

Master Variables to pliki konfiguracyjne, które zapewniają użytkownikom swobodę zastępowania i aktualizowania ustawień domyślnych modułu w zależności od wymagań danego zadania.

Podczas tworzenia kolejności zadań można wybierać moduły i określać ustawienia w poszczególnych modułach. Zadania przesyłane do kolejności zadań są przetwarzane przy użyciu tych ustawień domyślnych. Master Variables umożliwiają zastępowanie i aktualizowanie ustawień domyślnych modułu, dzięki czemu staje się on specyficzny dla zadania, a nie dla kolejności zadań.

Master Variables można definiować w modułach Correct, Connect, Preflight i Output. Jeśli zadanie korzysta z jednego z Master Variablestych modułów,

Master Variables dostępne w tych modułach umożliwiają zaktualizowanie ustawień domyślnych. są dostępne w następujących ustawieniach modułu:

- **•** Correct: Listy inteligentnych akcji
- **•** Connect: Pakiety Connect
- **•** Preflight: Niestandardowe inteligentne profile PDF
- **•** Output: Właściwości zadania

Aby zastąpić ustawienia domyślne za pomocą elementów Master Variables, należy dodać moduł Connect nad modułem Correct, Connect, Preflight lub Output. Moduł Connect podczas dodawania tworzy plik JSON (JavaScript Object Notation) używany przez kolejne moduły w kolejności zadań. Aby plik JSON mógł skutecznie korzystać z elementów Master Variables, muszą zostać spełnione następujące warunki:

- **•** Plik JSON musi być prawidłowy. Nieprawidłowy plik JSON może spowodować niepowodzenie zadania.
- Plik JSON powinien mieć nazwę "params\_NextModuleID.json". Aplikacja Fiery JobFlow musi zapewnić prawidłowy identyfikator jako argument skryptu.
- **•** Plik JSON powinien zawierać Master Variables, których wartości mają zostać zastąpione.

Aby uzyskać informacje na temat tworzenia elementów Master Variables, zobacz [http://www.efi.com/Fiery JobFlow/](http://www.efi.com/library/efi/documents/768/efi_fiery_jobflow_cookbook_ig_en_us.pdf) [Connect Cookbook](http://www.efi.com/library/efi/documents/768/efi_fiery_jobflow_cookbook_ig_en_us.pdf).

- **1** Na karcie Kolejności zadań w obszarze roboczym Fiery JobFlow kliknij nazwę kolejności zadań, której ustawienia modułu chcesz zastąpić. Kolejność zadań zostanie otwarta, prezentując listę modułów.
- **2** Jeśli kolejność zadań obejmuje moduł Correct, Preflight, Connect lub Output, kliknij znak plus danego modułu i dodaj moduł Connect. Moduł Connect tworzy plik JSON i zapisuje go we wstępnie zdefiniowanym miejscu.
- **3** Uzyskaj dostęp do pliku JSON i zaktualizuj ustawienia zgodnie z wymaganiami zadania.

**Uwaga:** Jeśli wprowadzisz wartości, które nie mieszczą się w obsługiwanym zakresie ustawienia, przetwarzanie zadania zakończy się niepowodzeniem.

**4** Prześlij zadanie do kolejności zadań. Zadanie zostanie przetworzone z wykorzystaniem zaktualizowanych ustawień. Obok zaktualizowanego ustawienia zostaną wyświetlone zaktualizowane wartości i ikona Master Variables.

**Uwaga:** Oprogramowanie Fiery XF nie obsługuje elementów Master Variables.

# **Powielanie modułów**

Można powielić moduł w kolejności zadań, co pozwala zaoszczędzić czas w przypadku używania tych samych ustawień w przyszłości.

- **1** Kliknij kartę Kolejności zadań.
- **2** Otwórz kolejność zadań.
- **3** Kliknij w obrębie okienka modułu, który chcesz powielić.
- **4** Kliknij ikonę Duplikuj.

**Uwaga:** Nie wszystkie moduły można powielić. Ikona Duplikuj nie jest wyświetlana, jeśli modułu nie można powielić.

# **Źródła danych wejściowych**

Program Fiery JobFlow pozwala użytkownikowi korzystać z szeregu źródeł danych wejściowych w przypadku każdego przepływu pracy.

Istnieje możliwość importu plików z różnych lokalizacji: SMB, FTP lub sFTP, konta Dropbox albo folderu SmartFolder skonfigurowanego na serwerze Fiery JobFlow. Do przesyłania pojedynczych zadań, wielu plików lub archiwów (plik .zip) z komputera do danego przepływu pracy w oknie przeglądarki można użyć także metody "przeciągnij i upuść". Źródło danych wejściowych jest widoczne w przepływie pracy jako folder SmartFolder. Należy pamiętać, iż w przypadku przesłania archiwum lub folderu zawierającego kilka zadań zostaną one scalone w programie Fiery JobFlow. Zadania zostaną połączone według porządku alfabetycznego nazw plików/zadań.

<span id="page-16-0"></span>Zadania zawarte w pliku archiwum można przesyłać do wszystkich źródeł danych wejściowych. Folder z zadaniami może być przesłany do wszystkich źródeł danych wejściowych, z wyjątkiem serwisu Dropbox.

Lokalizacje takie jak SMB, FTP lub sFTP albo Dropbox muszą zostać skonfigurowane przez administratora programu Fiery JobFlow, a możliwość dodawania wielu lokalizacji tego samego typu może zostać włączona poprzez wybór opcji Administrator > Ustawienia konta > Lokalizacje.

SmartFolder to folder, który jest używany do kolejkowania zadań przesyłanych do danego przepływu pracy. Przepływ pracy i katalog SmartFolder stanowią swoje wzajemne odwzorowanie. Każdy folder SmartFolder jest tworzony w folderze głównym o nazwie "SmartFolders" konfigurowanym automatycznie podczas instalacji oprogramowania Fiery JobFlow.

# **Ustawienia modułu Collect**

Korzystając z modułu Collect, można określać kryteria zbierania zadań przed ich zwolnieniem. W zależności od określonych kryteriów, zadania w kolejności zadań będą oczekiwać na ich spełnienie. Po spełnieniu kryteriów zadania są zwalniane do pozostałych modułów w kolejności zadań.

Moduł Collect można dodać do kolejności zadań wyłącznie po module Convert.

Zadania z określonymi ustawieniami modułu Collect znajdują się w obszarze Zadania > Informacje ogólne > Zebrane zadania lub Zadania > Wszystkie zadania > Zebrane zadania.

Moduł Collect obejmuje następujące ustawienia:

- **•** Liczba zadań: Określanie liczby zadań do zebrania przed zwolnieniem zadań do następnego modułu w kolejności zadań. Na przykład w polu Liczba zadań można wprowadzić wartość 50. Zadania w kolejności zadań będą oczekiwać na zwolnienie do momentu zebrania 50 zadań.
- **•** Liczba stron: Określanie liczby stron do zebrania przed zwolnieniem zadań do następnego modułu w kolejności zadań. Na przykład w polu Liczba stron można wprowadzić wartość 100. Zadania w kolejności zadań będą oczekiwać na zwolnienie do momentu, kiedy całkowita liczba stron w zadaniach wyniesie 100.
	- **•** Dokładne dopasowanie: Wartość określona za pomocą opcji Liczba stron określa dokładną liczbę stron, które mają zostać zebrane przed zwolnieniem do następnego modułu w kolejności zadań. Na przykład w polu Liczba stron można wpisać wartość 10 i wybrać opcję Dokładne dopasowanie. Program zaczeka, aż zostanie zebranych dokładnie 10 stron, po czym nastąpi zwolnienie kolekcji do następnego modułu. Do zebrania zadań przepełnienia zostanie przeznaczona nowa kolekcja.

Ponadto można określić następujące ustawienia:

- **•** Zwalnianie zadań: Określanie sposobu zwalniania zebranych zadań. Menu rozwijane zawiera następujące opcje:
	- **•** Pojedyncze: Każde zebrane zadanie jest zwalniane pojedynczo.
	- **•** Scalone: Pojedyncze zadania są scalane i przetwarzane jako jedno zadanie.
	- **•** Posegregowane: W przypadku scalania pojedynczych zadań wszystkie takie same numery stron są scalane. Na przykład, jeśli istnieje pięć zadań, pierwsza strona każdego zadania zostaje scalona. Ta opcja umożliwia wykonywanie impozycji wielu broszur lub tworzenie stosów wielu zadań.

**Uwaga:** Posegregowane zadania zostaną scalone. Nie można segregować bez scalania.

- **•** Kolejność zwalniania zadań. Menu rozwijane zawiera następujące opcje:
	- **•** Według czasu przesłania: zadania są zwalniane zgodnie z regułą FIFO (First In, First Out).
	- **•** Według nazwy : zadania są zwalniane w kolejności alfabetycznej.

**Uwaga:** Można zastąpić ustawienia modułu Collect, klikając łącze Zwolnij teraz w kategorii Zebrane zadania na kartach Informacje ogólne i Wszystkie zadania.

Moduł Collect jest szczególnie użyteczny w następujących scenariuszach:

- **•** Kiedy użytkownik wykonuje wstępne załadowanie maszyn drukarskich nośnikami określonego typu, chcąc wydrukować zadania wyłącznie na tych nośnikach. Ustawień modułu Collect należy użyć w celu określenia liczby zadań lub stron do zebrania, aby właściwie wykorzystać wstępnie załadowane nośniki.
- **•** Kiedy użytkownicy wymagają użycia specjalnego tuszu lub toneru. Ustawień modułu Collect należy użyć w celu zebrania określonej liczby zadań lub stron wymagających użycia specjalnego tuszu lub toneru. Na przykład, jeśli jest obsługiwany tylko jeden toner specjalny, można użyć ustawień modułu Collect w celu wstrzymania zadań do momentu zebrania wymaganej liczby zadań lub stron, a następnie zwolnić zadania do drukowania za pomocą toneru specjalnego. Dzięki temu można uniknąć konieczności zamieniania tonerów między zadaniami.
- **•** Kiedy użytkownicy wymagają użycia funkcji automatycznego układu wizytówek na podstawie rozmiaru stosu i liczby. Można utworzyć kolejność zadań na podstawie wymaganej liczby wizytówek, definiując kryteria liczby stron. Po spełnieniu kryterium liczby stron zadanie zostanie automatycznie zwolnione.
- **•** Gdy użytkownicy chcą zbierać zadania, aby zapewnić dokładną liczbę stron w celu optymalnego wypełnienia arkusza z impozycją.

# **Fiery Preflight**

Modułu Fiery Preflight można używać w celu sprawdzania zadań przed wydrukowaniem, aby uniknąć kosztownych błędów wydruku. Moduł ten sprawdza najczęstsze rodzaje błędów, dzięki czemu pozwala się upewnić, czy zadanie zostanie wydrukowane prawidłowo i z zachowaniem oczekiwanej jakości wydruku za pomocą wybranej drukarki.

Moduł Fiery Preflight generuje raport dotyczący błędów oraz dostarcza informacji na temat zadania, w tym informacji o ustawieniach zabezpieczeń, rozmiarze papieru i przestrzeniach kolorów.

Konfiguracja modułu Fiery Preflight może zostać zapisana jako ustawienie wstępne. Aby wybrać kategorie błędów do wykrycia i zdefiniować sposób ich raportowania, należy skonfigurować ustawienia wstępne modułu Fiery Preflight w aplikacji Command WorkStation. Wszystkie ustawienia wstępne skonfigurowane na podłączonym serwerze Fiery server są wyświetlane w aplikacji Fiery JobFlow.

Moduł Fiery Preflight obsługuje następujące formaty plików: PostScript, PDF, EPS.

Nie obsługuje natomiast plików w formacie TIFF ani PCL.

Moduł Fiery Preflight umożliwia wykrywanie błędów następujących kategorii:

- **•** Czcionki brakujące czcionki i błędy zastępowania czcionki Courier.
- **•** Kolory dodatkowe brakujące kolory dodatkowe. Brakujące kolory dodatkowe można dodawać w obszarze Kolory dodatkowe w programie Command WorkStation.
- **•** Rozdzielczość obrazu rozdzielczość obrazu mniejsza od określonych wartości.
- **•** Linie o minimalnej szerokości szerokość linii mniejsza od określonych wartości.
- **•** Nadruk nadrukowywana zawartość.
- **•** PostScript błędy języka PostScript.

<span id="page-18-0"></span>**Uwaga:** Jeżeli z powodu błędu modułu Fiery Preflight wystąpi błąd zadania, istnieje możliwość zignorowania tego błędu, gdy zadanie wymaga szybkiego wykonania albo błąd nie jest wystarczająco ważny do zatrzymania wydruku. Zadanie zostanie wyświetlone w okienku Błędne zadania na karcie Zadania w oknie programu Fiery JobFlow. Kliknij opcję Ignoruj błąd, aby zignorować błąd i ukończyć przetwarzanie zadania. Opcja Ignoruj błąd nie jest wyświetlana, jeżeli dla modułu zdefiniowano regułę Przenieś albo Kopiuj. Opcja Ignoruj błąd jest dostępna również w przypadku modułów Correct i Preflight, w których podlega tym samym ograniczeniom.

# **Ustawienia modułu Preflight**

Sprawdzenie nowego zadania dokonuje się poprzez stosowanie profili PDF programu Enfocus PitStop. Moduł Preflight sprawdza plik PDF pod kątem zgodności z zestawem standardów zdefiniowanych w używanym profilu PDF programu PitStop.

Opis poszczególnych profili modułu Preflight można wyświetlić, wybierając nazwę profilu w menu Profile.

W programie PitStop Pro zmienne mogą mieć stałe wartości albo być zależne od reguł. Stałą zmienną może być ciąg tekstowy, liczba, wartość pomiaru albo wartość tak/nie lub wł./wył. Zmienna zależna od reguły pozwala użyć stałej zmiennej do określenia zmiany wybranej wartości podczas kolejnej weryfikacji wstępnej. Jeżeli przykładowo zmienna definiuje typ wydruku i dostępne są różne wartości, takie jak cyfrowy czy offsetowy, zmiana rozdzielczości obrazu zostanie wykonana zgodnie z wybraną wartością.

**Uwaga:** Jeżeli w module Preflight wystąpi błąd zadania, istnieje możliwość zignorowania tego błędu. Zadanie zostanie wyświetlone w oknie Zadania z błędem na karcie Zadania w oknie programu Fiery JobFlow. Kliknij opcję Ignoruj błąd, aby zignorować błąd i ukończyć przetwarzanie zadania. Opcja Ignoruj błąd nie jest wyświetlana, jeżeli dla modułu zdefiniowano regułę Przenieś albo Kopiuj.

# **Stosowanie ustawień inteligentnego przebiegu wstępnego**

Można również używać inteligentnego profilu przebiegu wstępnego.

Aby korzystać z inteligentnego przebiegu wstępnego, należy utworzyć zestaw zmiennych do używania z profilami przebiegu wstępnego.

Zestaw zmiennych to zestaw różnych zmiennych zapisanych w formacie pliku, który można edytować i przekazać do programu Fiery JobFlow. Można zdefiniować tyle zestawów zmiennych, ile jest potrzebnych, a każdy zestaw zmiennych może zawierać wymaganą liczbę zmiennych; można jednak aktywować tylko jeden zestaw zmiennych naraz.

- **1** Na karcie Kolejności zadań wybierz kolejność zadań i kliknij ikonę Edytuj.
- **2** Kliknij znak plus poniżej nazwy modułu, w miejscu, gdzie chcesz dodać nowy moduł.
- **3** Wybierz opcję Preflight w obszarze Dodaj moduł.
- **4** Wybierz profil inteligentnego przebiegu wstępnego z menu rozwijanego Profile.

Wszystkie profile inteligentnego przebiegu wstępnego są wymienione pod nagłówkiem Niestandardowe inteligentne profile PDF. Fiery JobFlow zawiera przykładowy profil Inteligentny przebieg wstępny - PitStop Pro v1.1.

**5** Aby zmodyfikować zmienne w wyświetlonym zestawie zmiennych, kliknij opcję Zmień zmienne.

Zestawy zmiennych mogą składać się z wartości logicznych, prostych wartości liczbowych lub tekstowych, bądź listy zmiennych. Zmienne można zmodyfikować, wybierając je z menu rozwijanego, jeśli jest dostępne, lub wprowadzając zawartość w polu tekstowym. Aby zobaczyć opis zmiennej, ustaw wskaźnik myszy na polu tekstowym.

**6** Zmodyfikuj dowolnie wybrane zmienne i kliknij przycisk Zapisz.

<span id="page-19-0"></span>**7** Kliknij przycisk Dodaj.

**Uwaga:** Profile inteligentnego przebiegu wstępnego wymienione pod nagłówkiem Niestandardowe inteligentne profile PDF obsługują Master Variables. Master Variables umożliwiają zastępowanie i aktualizowanie ustawień domyślnych modułu. Aby uzyskać więcej informacji, zob. [Korzystanie ze zmiennych wzorcowych](#page-14-0) na stronie 15.

# **Ustawienia modułu Impozycja**

Dodaj domyślny lub niestandardowy szablon impozycji z aplikacji Fiery Impose.

Najnowsza wersja programu Command WorkStation, która jest dostępna do pobrania z witryny pod adresem [http://](http://www.efi.com/products/fiery-servers-and-software/fiery-command-workstation/fiery-command-workstation/overview/) [www.efi.com/Fiery Command WorkStation/overview,](http://www.efi.com/products/fiery-servers-and-software/fiery-command-workstation/fiery-command-workstation/overview/) musi zostać zainstalowana na tym samym komputerze co serwer Fiery JobFlow, a w celu uzyskania dostępu do szablonów należy aktywować licencję aplikacji Fiery Impose.

**Uwaga:** Wersja demonstracyjna aplikacji Fiery Impose jest instalowana wraz z oprogramowaniem Command WorkStation.

Poniższa lista zawiera wszystkie domyślne szablony dostępne w aplikacji Fiery Impose:

Normalne

**•** 1-up, pełny spad

### Broszura

- **•** Klejone 2-up
- **•** Zeszytowa 2-up
- **•** Nagłówek do nagłówka 4-up

### Grupowanie

- **•** Broszura potrójna 3-up
- **•** Składanie typu "C" 4-up
- **•** Składanie typu "Z" 4-up

# **Ustawienia zatwierdzania zadań**

Należy określić recenzentów dla kolejności zadań. Użytkownicy aplikacji Fiery JobFlow mogą być recenzentami wewnętrznymi, którzy mogą zatwierdzić zadanie w aplikacji Fiery JobFlow lub, jeśli wybrali opcję Zatwierdź w dowolnej lokalizacji, mogą wyświetlić zadanie w usłudze Dropbox.

Recenzenci zewnętrzni nie mają bezpośredniego dostępu do aplikacji Fiery JobFlow, a kontakt z nimi odbywa się pocztą elektroniczną. Kiedy zaakceptują zaproszenie do zatwierdzenia lub odrzucenia zadań, a następnie otrzymają zadanie do zatwierdzenia, mogą wyświetlić zawartość zadania i wszelkie raporty modułu Preflight lub Correct. Po wybraniu administratora aplikacji Fiery JobFlow do zatwierdzania zadań dokonuje on zatwierdzenia w ramach aplikacji Fiery JobFlow.

- **1** Wybierz Recenzentów wewnętrznych lub Recenzentów zewnętrznych.
- **2** W przypadku wybrania Recenzentów wewnętrznych można zdecydować, czy recenzenci będą sprawdzać zadania z dowolnej lokalizacji.

<span id="page-20-0"></span>**3** W polu Wybierz recenzentów dodaj recenzentów, wybierając ich z listy.

Można wybrać maksymalnie dwóch recenzentów wewnętrznych lub zewnetrznych. W tym celu podaj nazwę użytkownika, rolę i adres e-mail. Do recenzentów zostaną wysłane wiadomości e-mail z zaproszeniem do pełnienia funkcji recenzenta. W przypadku wybrania opcji Administrator administrator klika ikonę Zatwierdź zadanie w obszarze Zadania oczekujące na zatwierdzenie, aby zatwierdzać w ramach aplikacji Fiery JobFlow.

# **Ustawienia modułu Correct**

Moduł Correct umożliwia zastosowanie akcji programu Enfocus PitStop do nowych zadań. Akcje dodane do przepływu pracy są używane do automatycznego modyfikowania pliku, np. dodawania numerów stron, konwersji kolorów lub zmiany rozdzielczości obrazów.

W programie PitStop Pro zmienne mogą mieć stałe wartości albo być zależne od reguł. Stałą zmienną może być ciąg tekstowy, liczba, wartość pomiaru albo wartość tak/nie lub wł./wył. Zmienna zależna od reguły pozwala użyć stałej zmiennej do określenia zmiany wybranej wartości podczas kolejnej weryfikacji wstępnej. Jeżeli przykładowo zmienna definiuje typ wydruku i dostępne są różne wartości, takie jak cyfrowy czy offsetowy, zmiana rozdzielczości obrazu zostanie wykonana zgodnie z wybraną wartością.

**Uwaga:** Jeżeli w module Correct wystąpi błąd zadania, istnieje możliwość zignorowania tego błędu. Zadanie zostanie wyświetlone w oknie Zadania z błędem na karcie Zadania w oknie programu Fiery JobFlow. Kliknij opcję Ignoruj błąd, aby zignorować błąd i ukończyć przetwarzanie zadania. Opcja Ignoruj błąd nie jest wyświetlana, jeżeli dla modułu zdefiniowano regułę Przenieś albo Kopiuj.

### **Stosowanie ustawień listy inteligentnych akcji**

Można również używać listy inteligentnych akcji.

Aby skorzystać z listy inteligentnych akcji, należy utworzyć zestaw zmiennych do używania z listą akcji.

Zestaw zmiennych to zestaw różnych zmiennych zapisanych w formacie pliku, który można edytować i przekazać do programu Fiery JobFlow. Można zdefiniować tyle zestawów zmiennych, ile jest potrzebnych, a każdy zestaw zmiennych może zawierać wymaganą liczbę zmiennych; można jednak aktywować tylko jeden zestaw zmiennych naraz.

- **1** Na karcie Kolejności zadań wybierz kolejność zadań i kliknij ikonę Edytuj.
- **2** Kliknij znak plus poniżej nazwy modułu, w miejscu, gdzie chcesz dodać nowy moduł.
- **3** Wybierz moduł Correct w obszarze Dodaj moduł.
- **4** Wybierz listę inteligentnych akcji z rozwijanego menu Akcje.

Wszystkie listy inteligentnych akcji są wymienione pod nagłówkiem Niestandardowe listy inteligentnych akcji. Fiery JobFlow zawiera przykładową listę akcji.

**5** Aby zmodyfikować zmienne w wyświetlonym zestawie zmiennych, kliknij opcję Zmień zmienne.

Zestawy zmiennych mogą składać się z wartości logicznych, prostych wartości liczbowych lub tekstowych, bądź listy zmiennych. Zmienne można zmodyfikować, wybierając je z menu rozwijanego, jeśli jest dostępne, lub wprowadzając zawartość w polu tekstowym. Aby zobaczyć opis zmiennej, ustaw wskaźnik myszy na polu tekstowym. Zmienne, których nie można zmienić, są stałe.

**6** Zmodyfikuj dowolnie wybrane zmienne i kliknij przycisk Zapisz.

<span id="page-21-0"></span>**7** Kliknij przycisk Dodaj.

**Uwaga:** Listy inteligentnych akcji wymienione pod nagłówkiem Niestandardowe listy inteligentnych akcji obsługują Master Variables. Master Variables umożliwiają zastępowanie i aktualizowanie ustawień domyślnych modułu. Aby uzyskać więcej informacji, zob. [Korzystanie ze zmiennych wzorcowych](#page-14-0) na stronie 15.

# **Ustawienia modułu Connect**

Określanie lokalizacji skryptu aplikacji innej firmy albo aktywnego folderu, który wykonuje działanie na zadaniu PDF w ramach kolejności zadań programu Fiery JobFlow.

Ta funkcja przydaje się na przykład, gdy chcesz użyć aplikacji innej firmy do poprawienia obrazu albo wykonać konwersję dokumentu utworzonego w innej aplikacji (np. CorelDraw) na format PDF.

Moduł Connect umożliwia wybranie wstępnie zdefiniowanego skryptu, określenie skryptu niestandardowego lub skorzystanie z ustawień podręcznych folderów.

**Uwaga:** Funkcja zastosowania skryptu zakłada określone umiejętności i poziom wiedzy użytkownika. Moduł Connect jest przeznaczony dla tych użytkowników, którzy znają podstawy korzystania ze skryptów i wiedzą, czym są argumenty. Nie ponosimy jakiejkolwiek odpowiedzialności za błędy, które mogą wynikać z niewłaściwie napisanych skryptów. Fiery JobFlow zapewnia dzienniki zawierające informacje dotyczące występujących błędów, dzięki czemu zaawansowany użytkownik ma możliwość rozwiązania problemu.

Fiery JobFlow zawiera przykładowe podstawowe skrypty oraz udostępnia argumenty, ale nie dostarcza informacji na temat samego pisania skryptów. Aby zapoznać się z próbkami, odwiedź stronę [http://resources.efi.com/jobflow/](http://resources.efi.com/jobflow/library) [library](http://resources.efi.com/jobflow/library) z informacjami o lokalizacji próbek. Zobacz także [http://www.efi.com/Fiery JobFlow/Connect Cookbook](http://www.efi.com/library/efi/documents/768/efi_fiery_jobflow_cookbook_ig_en_us.pdf).

**Uwaga:** W ramach kolejności zadań można wybrać skrypt zdefiniowany wstępnie lub przez użytkownika, albo lokalizacje folderów podręcznych. Skorzystanie z wszystkich trzech funkcji w ramach jednej kolejności zadań nie jest możliwe. Domyślne ustawienia modułu Connect można skonfigurować, wybierając opcje Administrator > Ustawienia modułu; ustawienia te można jednak edytować dla każdej kolejności zadań.

### **Ustawienia pakietów Connect**

Pakiety Connect to foldery zarchiwizowane w formacie zip, które zawierają wszystkie składniki wymagane do uruchomienia skryptu. Pakiety Connect upraszczają korzystanie ze skryptów aplikacji innych firm.

Pakiet Connect Package można zaimportować jako zasób do programu Fiery JobFlow. Każdy zaimportowany pakiet Connect jest wyświetlany jako opcja w menu rozwijanym Pakiety Connect.

**Uwaga:** Pakietów Connect (.zip) nie można eksportować.

Zaznacz przycisk opcji Pakiety Connect i wybierz skrypt z menu rozwijanego. Wszystkie składniki wymagane do uruchomienia skryptu są wstępnie zdefiniowane. Dodatkowe parametry można zaktualizować, klikając łącze Zmień zmienne.

Pakiety Connect obsługują Master Variables. Master Variables umożliwiają zastępowanie i aktualizowanie ustawień domyślnych modułu. Aby uzyskać więcej informacji, zob. [Korzystanie ze zmiennych wzorcowych](#page-14-0) na stronie 15.

### **Ustawienia skryptu**

Wybierz przycisk opcji Skrypt, aby określić lokalizację skryptu, który ma zostać użyty.

Aby zapewnić obsługę skryptów zdefiniowanych przez użytkownika, w programie Fiery JobFlow udostępniono wszelkie informacje niezbędne do przetworzenia zadania z wykorzystaniem skryptu. Fiery JobFlow udostępnia następujące argumenty:

- **1** Lokalizacja danych wejściowych: tymczasowa lokalizacja, z której aplikacja Fiery JobFlow udostępnia plik do przetwarzania.
- **2** Lokalizacja danych wyjściowych: tymczasowa lokalizacja, do której jest kopiowany przetworzony plik oczekiwany przez aplikację Fiery JobFlow.
- **3** Nazwa zadania: taka sama, jak wyświetlana w aplikacji Fiery JobFlow.
- **4** Nazwa kolejności zadań: nazwa kolejności zadań, w ramach której jest wykonywany skrypt.
- **5** Nazwa przebiegu wstępnego: lokalizacja ostatniego raportu przebiegu wstępnego w bieżącej kolejności zadań.
- **6** Magazyn: tymczasowa lokalizacja tworzona podczas przetwarzania zadania w ramach kolejności zadań.

Argumenty nie mają nazw. Należy zdefiniować kolejność, w jakiej skrypt ma interpretować argumenty.

Jeśli podczas wykonywania skryptu względem zadania wystąpi błąd, w aplikacji Fiery JobFlow można skorzystać z łącza do dziennika błędów, które znajduje się w okienku Błędne zadania dostępnym na karcie Zadania. Fiery JobFlow nie zapewnia informacji na temat usuwania błędów ze skryptu. Zaawansowani użytkownicy mogą naprawić skrypt przy użyciu informacji zawartych w dzienniku.

### **Ustawienia folderów podręcznych**

Podstawowym sposobem korzystania z modułu Connect jest używanie folderów podręcznych. Wybierz przycisk opcji Podręczny folder, aby określić lokalizację folderu podręcznego dla danych wejściowych (miejsce, gdzie zostanie przeniesione zadanie) oraz folderu podręcznego dla danych wyjściowych (miejsce, gdzie zostanie umieszczone przetworzone zadanie). Aby zapobiec nieograniczonemu czasowo oczekiwaniu aplikacji Fiery JobFlow na pojawienie się zadania, możesz także określić limit czasu przetwarzania. Lokalizacje danych wejściowych i wyjściowych są określane względem serwera aplikacji Fiery JobFlow. Fiery JobFlow kopiuje zadanie do określonego folderu danych wejściowych. Po zastosowaniu akcji zadanie zostaje umieszczone w zdefiniowanym folderze danych wyjściowych o nazwie odpowiadającej zadaniu.

W poniższym przykładzie lokalizacje folderów danych wejściowych i wyjściowych są folderami podręcznymi na Fiery JobFlow serwerze aplikacji :

### **c:\hotfolders\input**

### **c:\hotfolders\output**

Lokalizacje sieciowe są obsługiwane są przy użyciu standardowego zapisu lokalizacji sieciowych w systemie Windows:

### **\\serwer\hotfolders\input**

**\\serwer\hotfolders\output**

**Uwaga:** Folder podręczny w module Connect nie jest folderem Fiery Hot Folder.

# Informacje dotyczące zadań

Wszyscy użytkownicy mogą przesyłać zadania i monitorować ich postęp za pomocą interfejsu aplikacji Fiery JobFlow.

Przesłanie zadania powoduje jego natychmiastowe przetworzenie w ramach wybranego przepływu pracy. Można również przesyłać pojedyncze zadania, wiele plików równocześnie lub archiwa (pliki .zip), przeciągając je z pulpitu komputera i upuszczając na nazwę odpowiedniego przepływu pracy w interfejsie aplikacji Fiery JobFlow.

Zadania można przesyłać w różnych formatach plików do przepływów pracy, które wymagają lub nie wymagają zastosowania formatu PDF.

- **•** Gdy wymagane jest zastosowanie formatu PDF: Moduł Convert konwertuje zadania do formatu Adobe PDF. W przepływie pracy wymagającym zastosowania formatu PDF po module Convert można dodać dowolny z pozostałych modułów, ponieważ wszystkie one wymagają formatu PDF.
- **•** Gdy zastosowanie formatu PDF nie jest wymagane: Można usunąć moduł Convert, pominąć pozostałe moduły wymagające formatu PDF i wydrukować zadanie bezpośrednio przy użyciu wskazanej lokalizacji wydruku.

# **Przesyłanie zadań**

Zadania można przesyłać z domyślnej lokalizacji folderu Smart Folder lub z lokalizacji SMB, FTP bądź sFTP, konta Dropbox, albo korzystając z metody "przeciągnij i upuść".

Podczas instalacji aplikacji Fiery JobFlow na dysku z największą dostępną ilością pamięci tworzony jest folder SmartFolder pełniący rolę folderu głównego programu. Po utworzeniu przepływu pracy w aplikacji Fiery JobFlow w folderze SmartFolder tworzony jest odpowiadający temu przepływowi folder, którego nazwa jest identyczna z nazwą tego przepływu. Folder SmartFolders jest udostępniany w całej sieci i można uzyskać do niego dostęp z dowolnego podłączonego do sieci komputera Mac albo z systemem Windows za pośrednictwem protokołu SMB. Adres IP lub nazwę domeny można uzyskać od administratora. Do przesyłania zadań do określonego podfolderu folderu SmartFolder można użyć poleceń kopiowania i wklejania albo metody "przeciągnij i upuść".

Zadania można także przesyłać z szeregu innych lokalizacji:

- **•** Dropbox
- **•** SMB
- **•** FTP
- **•** sFTP
- **•** Operację przeciągania i upuszczania wykonuje się z pulpitu komputera do okna przeglądarki, w którym otwarta jest aplikacja Fiery JobFlow.

Lokalizacje są konfigurowane przez administratora w oknie Ustawienia konta. Można dodać wiele lokalizacji tego samego typu. Istnieje możliwość archiwizacji zarówno ukończonych zadań, jak i zadań zawierających błąd w dowolnej lokalizacji.

Przesyłane mogą być zadania w postaci pojedynczego pliku, folderu albo archiwum (plik .zip). W przypadku przesłania folderu albo archiwum zawierających kilka plików program Fiery JobFlow łączy je w jedno zadanie. Pliki zostaną scalone w porządku alfabetycznym nazw plików/zadań. Folder może być przesłany do wszystkich źródeł danych wejściowych, z wyjątkiem serwisu Dropbox. Wszystkie źródła danych wejściowych akceptują archiwa i pojedyncze pliki.

# **Bilety zadań**

Bilet aplikacji Fiery JobFlow to funkcja wersji Fiery JobFlow Base pozwalająca użytkownikom przesyłać zadania z wykorzystaniem prostych biletów tekstowych, w których mogą zdefiniować kolejność zadań, liczbę kopii na zadanie oraz scalanie bądź niescalanie zadań.

Bilet aplikacji Fiery JobFlow to plik tekstowy z wartościami oddzielonymi przecinkiem. Na chwilę obecną oprogramowanie Fiery JobFlow obsługuje dwie kolumny — lokalizacja zadania i liczba kopii. Dodawanie nagłówka albo nazwy kolumny nie jest konieczne. Aplikacja Fiery JobFlow zawsze zakłada, że w pierwszej kolumnie podana jest lokalizacja zadania, a w drugiej liczba kopii. W bilecie można dodawać komentarze, rozpoczynając linię od **//**. Cała treść linii komentarza zostanie przez aplikację Fiery JobFlow zignorowana. W ramach biletu istnieje możliwość

wydania oprogramowaniu Fiery JobFlow komendy scalenia zadań przez dodanie akcji. Komendę akcji poprzedza znak **#**. Na chwilę obecną aplikacja Fiery JobFlow obsługuje tylko komendę **#merge**.

Wykorzystane poniżej zasoby można znaleźć pod adresem:<http://resources.efi.com/jobflow/library>.

Przykład biletu pobierającego zadania z lokalnego folderu lub lokalizacji sieciowej oraz konfigurującego liczbę kopii na zadanie:

**// Filename, NumCopies**

**c:\folder\Bedding Flowers.pdf,10**

**c:\folder\Direct Sow Flowers.pdf,10**

**c:\folder\Flowering Bulbs.pdf,5**

**\\dysksieciowy\Roses.pdf,20**

Przykład biletu scalającego zadania w nim zawarte i konfigurującego liczbę kopii scalonego zadania:

**// Filename, NumCopies**

**#merge,10**

**c:\folder\Bedding Flowers.pdf**

**c:\folder\Direct Sow Flowers.pdf**

**c:\folder\Flowering Bulbs.pdf**

**\\dysksieciowy\Roses.pdf**

W przypadku scalania zadań oprogramowanie Fiery JobFlow automatycznie dodaje zakładki do pierwszej strony każdego scalanego zadania. Tytuł zakładki jest pobierany z nazwy zadania, bez uwzględniania rozszerzenia pliku. Zakładek można użyć w programie Fiery JobMaster do automatycznego dodania zakładek.

Przykład biletu scalającego zadania w nim zawarte i konfigurującego liczbę kopii scalonego zadania. Zadania i bilet zostają przesłane jako folder albo archiwum:

**// Filename, NumCopies**

**#merge,10**

**Bedding Flowers.pdf**

**Bedding Flowers.pdf**

**Flowering Bulbs.pdf**

**Roses.pdf**

**Uwaga:** W przypadku przesłania folderu albo archiwum wszystkie zadania zostaną scalone automatycznie. Jeżeli dodana zostanie komenda **#merge**, będzie można dodatkowo określić liczbę kopii scalonych zadań.

# **Używanie aplikacjiFiery JobFlow z modułem Połącz**

W przypadku używania biletów aplikacji Fiery JobFlow z modułem Połącz istnieją pewne ograniczenia.

Należy wziąć pod uwagę następujące kwestie:

- **•** Jeżeli chcesz, aby skrypt dokonywał edycji biletu aplikacji Fiery JobFlow jeszcze przed przetworzeniem go przez aplikację Fiery JobFlow, musisz zmienić rozszerzenie pliku biletu z .csv na dowolne inne (np. .ticket). Każdy bilet .csv jest przetwarzany przez moduł Źródła danych wejściowych. Jedynym sposobem na zapobiegnięcie temu jest zmiana rozszerzenia.
- **•** Po przetworzeniu biletu przez skrypt powinien on mieć prawidłowe rozszerzenie, a także powinien zostać przeniesiony do innej kolejności zadań. Moduł Convert nie oferuje możliwości przetwarzania biletów aplikacji Fiery JobFlow.

# **Monitorowanie zadań**

Aby monitorować zadania, należy wybrać na karcie Zadania opcję Informacje ogólne lub Wszystkie zadania.

Na kartach Informacje ogólne i Wszystkie zadania są wyświetlane różne stany zadań.

Możliwe stany zadań to:

- **•** Zadania w kolejce,
- **•** Zadania w toku,
- **•** Zebrane zadania,
- **•** Zadania z błędami,
- **•** Zadania oczekujące na zatwierdzenie,
- **•** Ukończone zadania.

Karta Informacje ogólne zawiera informacje na temat statusu zadań aktualizowane w czasie rzeczywistym. Różne stany zadania są wyświetlane w okienkach. Każde okienko zawiera dwa stany zadań. Można kliknąć nagłówek okienka, aby przełączyć widok stanów zadania. Zadania z błędami i zadania ukończone można usuwać, klikając ikonę Usuń. Aby usunąć przetwarzane zadanie w toku, w kolejce, zebrane lub oczekujące na zatwierdzenie, należy anulować zadanie, a następnie je usunąć.

Na karcie Wszystkie zadania znajdują się informacje o stanach różnych zadań (na oddzielnych kartach). Karta Wszystkie zadania zawiera również dodatkowe informacje na temat zadań, dotyczące między innymi źródła danych wejściowych i daty przesłania lub ukończenia. Można zapisywać zapytania wyszukiwania dotyczące zadań, co ułatwia uzyskiwanie dostępu do często używanych zadań i zarządzanie nimi. Kryteria wyszukiwania są zapisywane oddzielnie dla każdego użytkownika.

Na kartach Informacje ogólne i Wszystkie zadania znajdują się łącza umożliwiające wyświetlanie następujących danych:

- **•** Zadanie: Można kliknąć nazwę zadania, aby wyświetlić informacje o postępie przetwarzania zadania przez różne moduły w wybranej kolejności zadań. Aby uzyskać informacje, zobacz [Wyświetlanie zadań](#page-26-0) na stronie 27.
- **•** Raport: Jeśli zadanie jest przetwarzane w kolejności zadań w module Fiery Preflight, Preflight lub Correct, zostanie wygenerowany raport. Raport można wyświetlić, klikając łącze Raport. Aby uzyskać informacje, zobacz [Generowanie raportów dotyczących zadań](#page-26-0) na stronie 27.
- **•** Ignoruj błąd: Akcja ignorowania błędu jest dostępna w przypadku zadań z błędami. Można wybrać tę opcję, aby zignorować błąd i ukończyć przetwarzanie zadania. Aby to zrobić, wybierz polecenia Zadania > Informacje ogólne > Zadania z błędami > Ignoruj błąd lub Zadania > Wszystkie zadania > Zadania z błędami > Ignoruj błąd.
- <span id="page-26-0"></span>**•** Prześlij ponownie: Przetworzone (ukończone) zadanie można ponownie przesłać do lokalizacji wyjściowej. Dzięki tej funkcji można uniknąć ponownego wysyłania zadania. Aby to zrobić, wybierz polecenia Zadania > Informacje ogólne > Wyślij ponownie lub Zadania > Wszystkie zadania > Ukończone zadania > Wyślij ponownie.
- **•** Ponów: Akcja ponawiania jest dostępna w przypadku zadań zakończonych niepowodzeniem. Aby ponownie wysłać zadanie za pośrednictwem modułu, który zakończył weryfikację niepowodzeniem, należy wybrać polecenia Zadania > Informacje ogólne > Ponów lub Zadania > Wszystkie zadania > Zadania z błędami > Ponów. Moduł, który zakończył weryfikację niepowodzeniem, zostanie uruchomiony przez aplikację Fiery JobFlow, a zadanie przeniesione do następnego modułu (jeżeli nie zwraca błędu). Dzięki tej funkcji można uniknąć ponownego wysyłania zadania.

# **Wyświetlanie zadań**

Można wyświetlać zawartość każdego zadania oraz informacje o stanie zadań w miarę ich przetwarzania przez różne moduły w kolejności zadań.

Aby wyświetlić zadania, wykonaj następujące czynności:

Na karcie Informacje ogólne:

- **•** Kliknij nazwę zadania, aby wyświetlić jego stan przetwarzania przez różne moduły.
- **•** Kliknij łącze Zadanie, aby wyświetlić zawartość danego zadania.

Na karcie Wszystkie zadania:

- **•** Kliknij nazwę zadania, aby wyświetlić jego stan przetwarzania przez różne moduły.
- **•** Kliknij ikonę Zadanie w prawym krańcu wiersza, aby wyświetlić zawartość zadania.

**Uwaga:** Ikona Zadanie zostanie wyświetlona po przesunięciu wskaźnika myszy na wiersz zadania.

# **Generowanie raportów dotyczących zadań**

Można wyświetlać raporty dotyczące zadań, w których wystąpiły błędy lub pomyślnie przetworzonych zadań.

Jeśli przetwarzanie zadania nie powiedzie się z powodu błędu, informacje dotyczące błędów zostaną wyświetlone na liście Zadania z błędami na karcie Zadania. W przypadku błędu zadania na etapie działania modułów Fiery Preflight, Preflight lub Correct można wyświetlić raport wygenerowany odpowiednio przez serwer Fiery server lub aplikację Enfocus PitStop Pro. Aby wyświetlić użytą kolejność zadań, kliknij nazwę zadania na karcie Zadania.

- **1** Wybierz kartę Zadania.
- **2** Wybierz kartę Informacje ogólne.
- **3** Wybierz zadanie, które zakończyło się niepowodzeniem, na liście Zadania z błędami, lub przetworzone zadanie na liście Ukończone zadania.
- **4** Kliknij łącze Raport.

Raport można również wyświetlić z poziomu karty Wszystkie zadania.

Fiery JobFlow 28